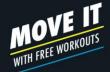

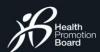

GETTING STARTED

# Sign In or Sign Up

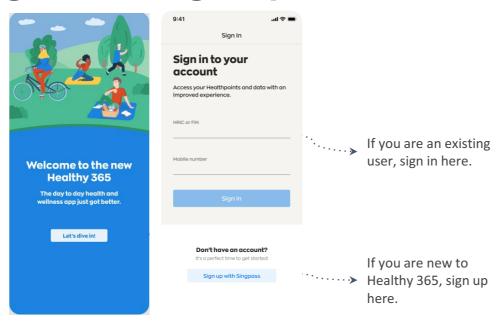

Download (or update your Healthy 365 app to) the latest version. \*Minimum OS requirement: Android 6 and iOS 10.

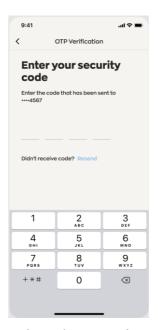

Enter the 4 digit OTP that will be sent via SMS to the mobile phone number indicated in the user's account.

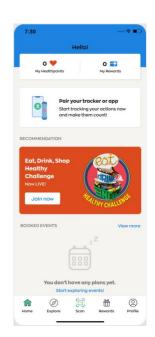

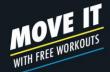

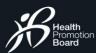

GETTING STARTED

### **Your Dashboard**

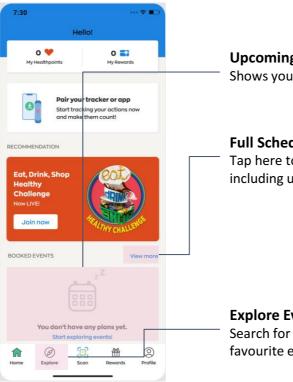

### **Upcoming Event**

Shows your upcoming booked events.

#### **Full Schedule of Events**

Tap here to view all your booked events, including upcoming and past events.

#### **Explore Events**

Search for and book your favourite events here.

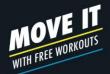

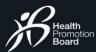

EXPLORING EVENTS

## **Events Listing**

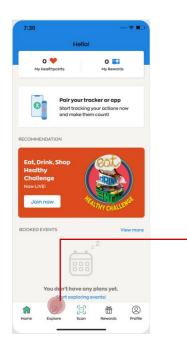

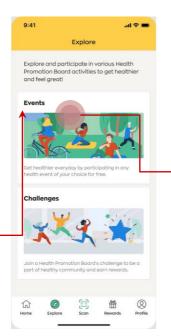

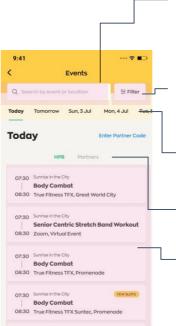

Boot Camp

08:30 Anytime Fitness, Toa Payoh

#### **Search Bar**

Search for an activity, location, or programme here.

#### **Filter**

Enhance your search and filter by location, event date and time, event mode and suitability of events.

#### **Dates**

Scroll and tap on a date to view available events.

### **Type of Events**

Display events that are organised by either HPB or Partners.

#### **Events**

List of events that falls on the selected date with indication of event status.

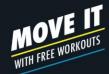

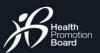

EXPLORING EVENTS

# **Searching for events**

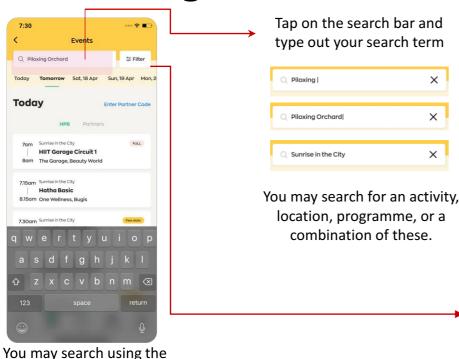

× ×

X

Filter Events Search by address, **9** Location landmark or postal code. ## Event Date & Time Search by selected date range and/or event start Event Mode time. Search for virtual or inperson events. Suitable for Young Children (0-6 years old) Children & Youth (7-17 years old) Search for events based Young Adults (18-25 years old) on age groups Adults (26-49 years old) suitability. Older Adults (50 years old and above) **Clear filters** 

Tap on the filter feature and you can filter based on location, event date & time, event mode and suitability.

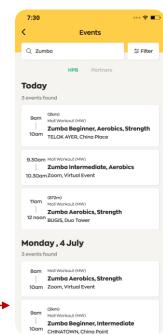

Relevant results will be displayed once search and/or filter have been applied.

search bar or the filter

feature.

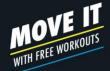

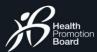

### How to book an event

1/3

9:41

Update your health declaration

physical activites?

conditions

conditions

Health Declaration

Please update your health declaration as it is

expiring soon. You will require a valid health

declaration of at least 28 days in advance to register for physical activity programmes.

Are you ready to participate in

View Get Active Questionnaire before answering:

Yes, I verify that I have no health

conditions but I verify that I can be

I have consulted my doctor/physiotherapist who

more physically active because

physically active, or I am comfortable with

becoming more physically active on my own

Confirm

without consulting my doctor/physiotherapist.

has recommended that I become more

Yes, I have 1 or more health

No, I have 1 or more health

.ul 🗢 🔳

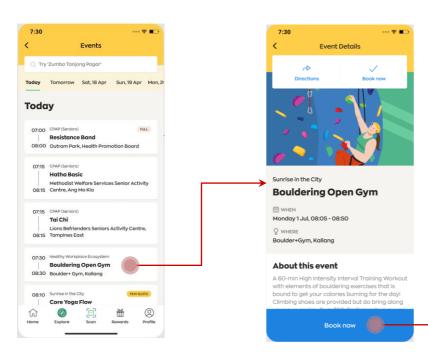

Tap on an event.

Tap on "Book now".

Note: You will be prompted to declare your health status if:

- 1) It is not declared **OR**
- 2) Is expiring in 28 days OR
- 3) It has expired

before you can proceed with the physical activity event(s) booking.

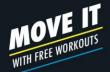

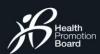

### How to book an event

2/3

Please select the appropriate option and tap "Confirm".

For your safety, if you have selected the 'No, I have 1 or more health conditions' option, you will not be able to participate in physical activity events.

Note: If you are a National Steps Challenge™ participant, you will also not be able to earn Healthpoints for the Moderate to Vigorous Physical Acitivty (MVPA) category.

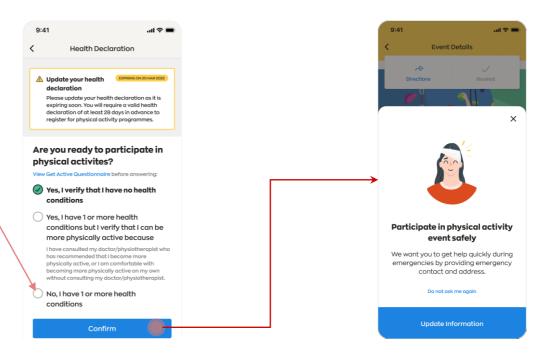

You may be prompted to update your **Emergency Contact** (optional) before you can proceed.

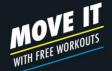

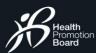

### How to book an event

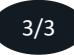

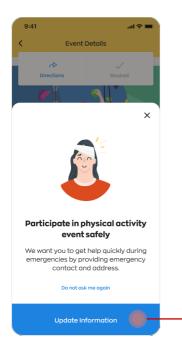

After updating your **Emergency Contact**, you may proceed to confirm your session booking.

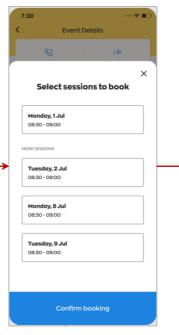

Select your preferred session(s).

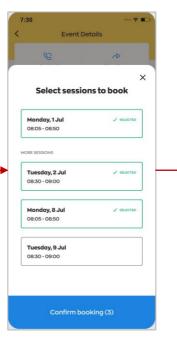

Tap on "Confirm Booking".

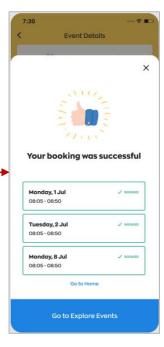

You have successfully booked the event(s).

Participants will be able to view sessions up to 28 days in advance, and make 8 advance bookings in total.

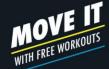

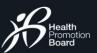

# How to book a private event (upon invitation only)

**Note:**Private events are only available for registration upon invitation.

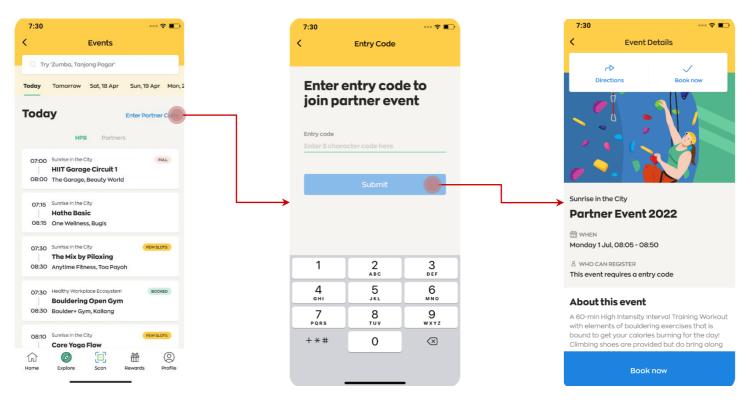

Tap on "Enter Partner Code".

Enter the 5 digit code provided by the organiser to view the private event details.

Tap on "**Book Now**" to join the private event.

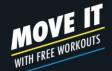

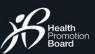

Add Profile

Only children below 15 years old are listed

Dominic Cheng Yong He

Janice Chena Wei En

Kelvin Cheng Jun Kai

01 Nov 2015

for the parent with NRIC \*\*\*\*\*723F:

02 Apr 2013

Select profile

EVENTS BOOKING

### How to book a parent-child event?

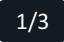

Sign in with Singpass

singpass

relevant government agencies to pre-fill the

relevant fields, making digital transactions

This digital service is requesting the

your Healthy 365 account.

following information from Singpass, for the purpose of adding your child's profile to

- Children Birth Records - Birth Cert Number

Sponsored Children Records - NRIC

Sponsored Children Records - Sev

Sponsored Children Records - Name

Sponsored Children Records - Life Status

Sponsored Children Records - Date of Birth

Adding Child to Parent's Profile (feature expected to be available from early February 2023)

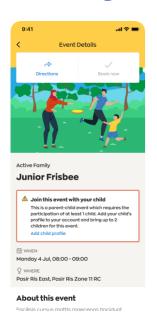

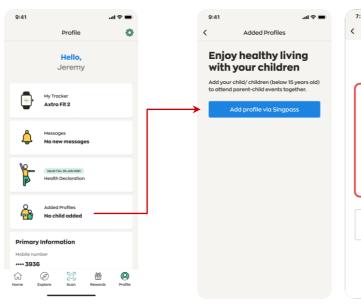

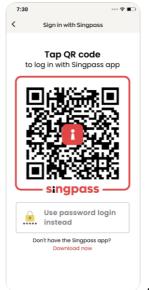

I agree with the Terms & Conditions and eby consent for my child/ children to participate in parent-child events with me Add profile Upon clicking "Agree", only child(ren) below 15 years old will appear on this list for selection.

You can add your child to your profile either through the "Event Details" or "Profile" page. You will be prompted to perform a onetime SingPass verification to retrieve the relevant information.

Select the child(ren) to be added to your profile. Agree to the T&Cs before you tap on "Add profile".

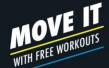

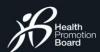

### How to book a parent-child event?

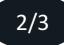

### Booking for Parent-Child Events (for sessions taking place from early March 2023)

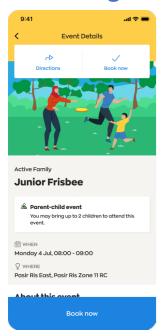

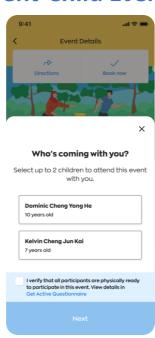

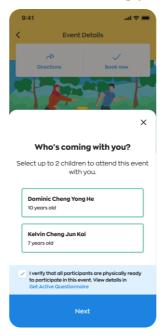

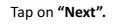

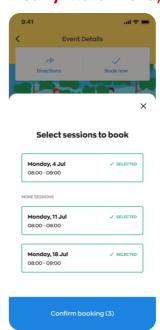

Select your preferred session(s) and tap on "Confirm booking."

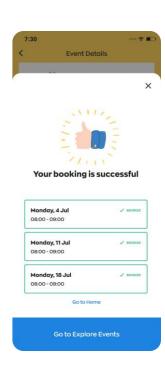

You have successfully booked the event(s).

are booking the session for and agree to the T&Cs.

Only children added to your profile will appear on this page. One parent can bring up to 2 children per session.

Select the child(ren) whom you

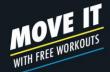

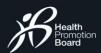

## **Booking confirmation**

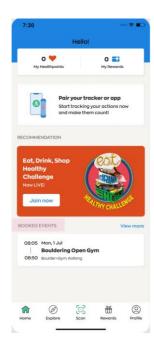

Your booked event(s) will be reflected under "Booked Events" section on Home page.

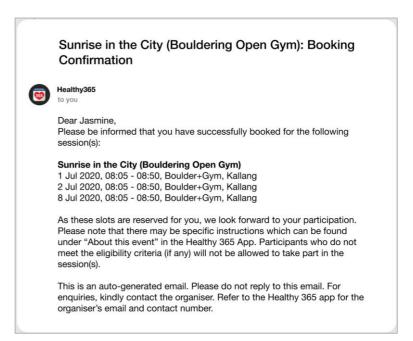

A confirmation email will be sent to you.

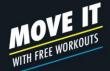

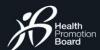

**BOOKING SESSIONS** 

# View your booked events

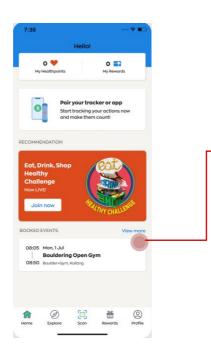

Tap on "View More" to check your list of booked events, including upcoming and past events.

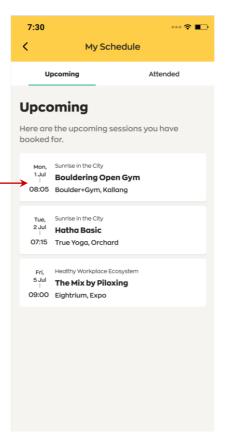

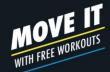

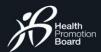

BOOKING SESSIONS

## Update on event changes

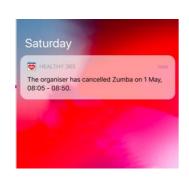

#### Sunrise in the City (Zumba): Session cancelled for 1 May 2020

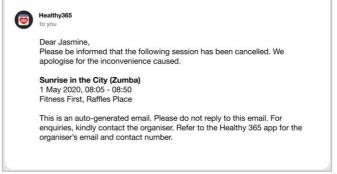

If your booked event is cancelled or has a change in location, you will receive a push notification and email in advance.

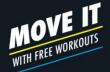

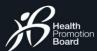

**BOOKING SESSIONS** 

### Penalty system for no-show

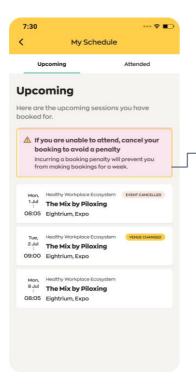

Warning card indicating penalty system for no-show If you are unable to attend a session you booked for, cancel your booking to avoid incurring a 7-day booking penalty. This penalty starts from the time of the last missed session.

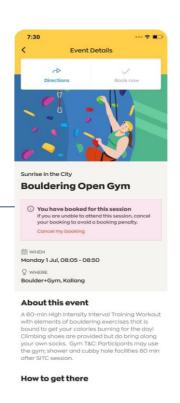

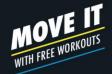

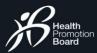

EVENT MANAGEMENT

# How to cancel your booked events

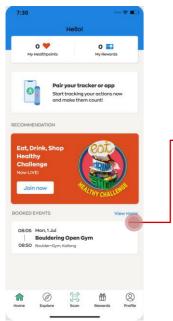

Tap on "View More" on Home page to view full list of booked events".

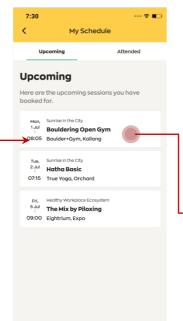

Select the event to cancel.

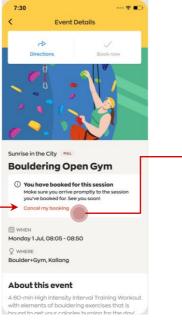

Tap on "Cancel my booking".

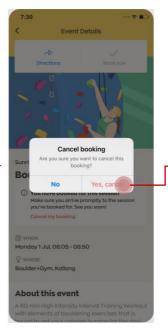

Tap on "Yes, cancel".

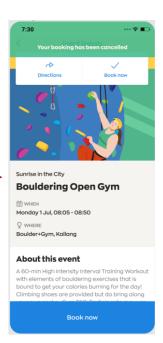

You have successfully cancelled your selected event.

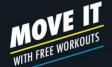

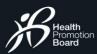

EVENT MANAGEMENT

## How to manage bookings for parent-child events?

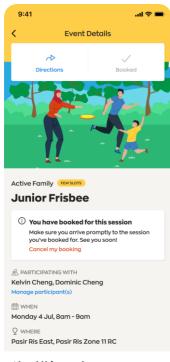

Tap on "Manage
participants" on the event
details page.

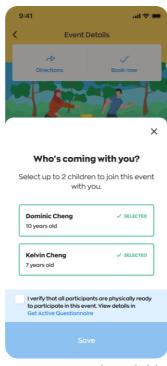

You may unselect child, replace child or add child (subject to session's capacity and/or child's availability).

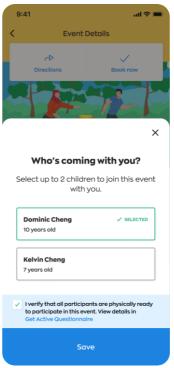

Tap on "Save" after the changes have been applied.

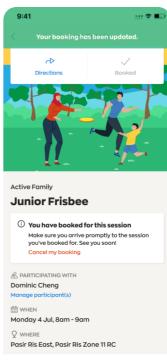

Your booking is updated.

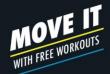

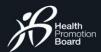

ONSITE ATTENDANCE REGISTRATION

# How to register your attendance onsite

1/2

For individual events

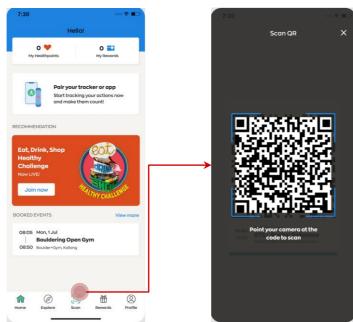

Tap on "Scan" on Home page when you arrive at event location.

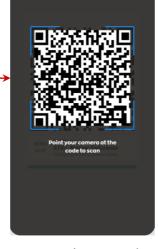

Scan the QR code from the facilitator.

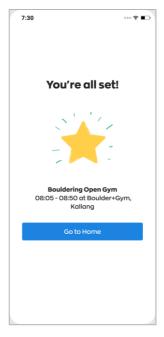

You have successfully registered your attendance.

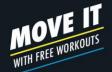

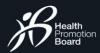

ONSITE ATTENDANCE REGISTRATION

# How to register your attendance onsite

2/2

For parent-child events

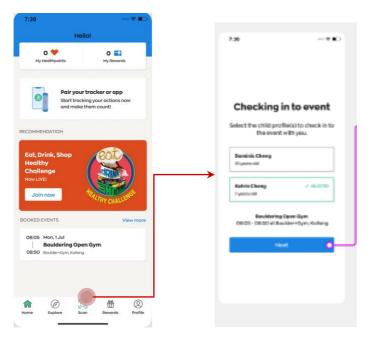

Tap on "**Scan**" on Home page when you arrive at event location.

Select the child(ren) present at the session.

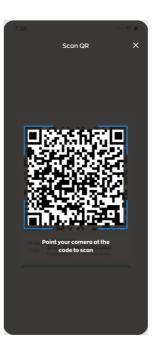

Scan the QR code from the facilitator.

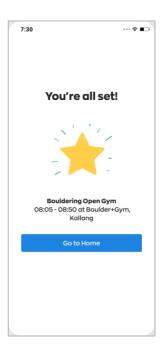

You have successfully registered your attendance.

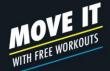

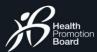

JOINING VIRTUAL EVENTS

# How to join virtual events

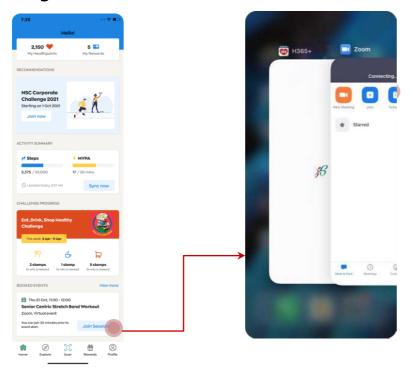

Tap on "Join Session" on the dashboard 30 minutes before the event start time.

Virtual event platform will be launched for you to join and participate in the session.

OR

Sunrise in the City (Zumba): Booking Confirmation Dear Jasmine Please be informed that you have successfully booked the following Sunrise in the City (Zumba) 1 Jul 2020, 08:05 - 08:50, Zoom, Virtual event | Join Session 2 Jul 2020, 08:05 - 08:50, Zoom, Virtual event 8 Jul 2020, 08:05 - 08:50, Zoom, Virtual event You can use any device to join the event using the link(s) above. As these slots are reserved for you, we look forward to your participation. Please note that there may be specific instructions which can be found under "About this event" in the Healthy 365 App. Participants who do not meet the eligibility criteria (if any) will not be allowed to take part in the session(s). For enquiries, kindly contact the organiser. Refer to the Healthy 365 app for the organiser's email and contact number. This is an auto-generated email. Please do not reply to this email.

Click on "Join Session" in the email 30 minutes before the event start time to attend the session from any device.

An email notification with the access link will be sent out one day before the event. If the booking is made less than one day before the event, you will receive an email notification immediately.

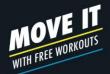

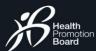

POST-EVENT FEEDBACK

## Complete the survey form

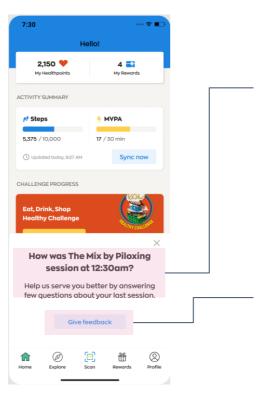

#### **Survey Alert**

At the end of the event, you may be prompted to complete a simple survey to help improve our programmes.

#### **Start Survey**

Tap here to share your feedback.